## **-2 المكونات البرمجية**

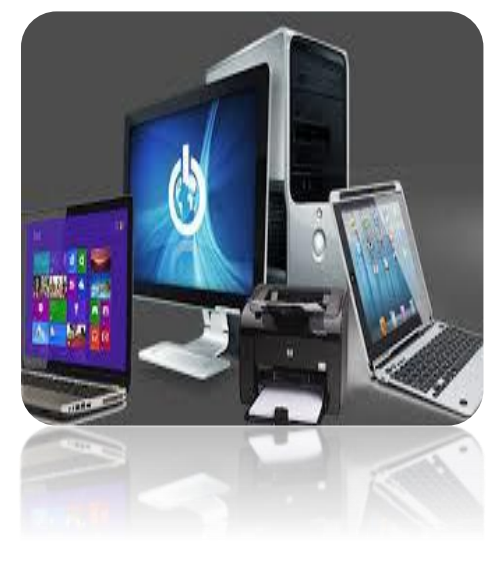

**هي الجزء الغير الملموس من نظام الحاس وب اآللي والذي**  يصبح الحاسـوب عديم الفائدة بدونـه ، فه*ي* وسـيلـة الوصـل **بين الحاســـب والمســـتخدم ، وهو الجزء القابل للتطوير** والإنشاء لي*سهل* عمل المستخدم . وتكون كالتال*ي* :-➢ **نظم ال شغي .**

- ➢ **البرامج الم،اعدة / أدوات النظام .** ➢ **لغات البرمجة.** ➢ **ال بيرات**
- ➢ **نظم ال شغي : نظام ال شغي هو البرنامج الرئي،ي ألي جهاز حاسس حيث يع بر حلرة الول بين الم، ادم والمكونات المادية للحاسس.**

وتنقسم أنواعها من حيث واجهة التخاطب مع الجهاز إل*ى*:

- ➢ **واجهة م، ادم رسومية : وتمكن عادة الواجهة ال بيق الرسومية الم، ادم من تنفيذ عدة برمجيات في نفس الوقت** 
	- ➢ **واجهة م، ادم غير رسومية: الواجهة غير الرسومية تنفذ عادة برنامج واحد في الوقت الواحد.**

وتنقسم أنواع نظم التشغيل من حيث الاستخدام إل*ى*: . ✓ **نظم تشغي م اصصة بمهام محددة مث نظم تشغي الشبكات**  √ ونظم تشغيل الأجهزة الطبية ✓ **الهندسية** 

✓ **نظم تشغي عادية وهي الم، ادمة في تشغي الحواسيس الشاصية.**

# وظائف نظم التشغيل:

✓ **تنفيذ األوامر الداخلية المازنة في ذاكرة الرراءة فرط (ROM (.**  ✓ **اس عراض معلومات المكونات المادية للجهاز من بداية ال شغي . .**  ✓ **فحص وحدات اإلدخال واإلخراج المولولة بالحاسس وال أكد من سالم ها حال تشغي الحاسس.** ✓ **إظهار واجهة الم، ادم بعد ان هاء تحمي النظام .** ✓ **اس ربال وإدخال األوامر ومن ثم طلس تنفيذها من قب وحدة المعالجة المركزية ومن ثم إخراج الن ائج للم، ادم أو تازينها .**  ✓ **اس كشاف أخ اء الوحدات المادية أو البرمجية أثناء عملية ال شغي .**

امثلة ع*ن* نظم التشغيل:

- **( Microsoft Windowsرسومي**❖ **)** ❖ **)غير رسوميDOS-MS)**  ❖ **( UNIX رسومي (**  ❖ **( MAC رسومي وخاص بأجهزة الماكن وش(** 
	- ➢ **البرامج الم،اعدة / أدوات النظام**

**من اهم وظائفها :** 

**.1 فحص األقراص وإلالح أخ ائها وتر،يمها وتجزئ ها. .2 ال حكم بالملفات والمجلدات ( ن،خ ، ضغط ، حذف ، الن،خ االح ياطي. .3 قياس أداء المعالج . .4 حماية البيانات.**

➢ **لغات البرمجة: هي برمجيات ت، ادم لصناعة البرمجيات األخرى مث ال بيرات**  والبرامج المساعدة. ولكل لغة برمجة هدف برمج*ي م*عين من خلاله يتم اختيار اللغة حسب نوع التطبيق المراد برم**ج**ته.

**امثلة عن لغات البرمجة :**

Visual Basic ❖ Visual C,  $C++$   $\clubsuit$ Java ❖

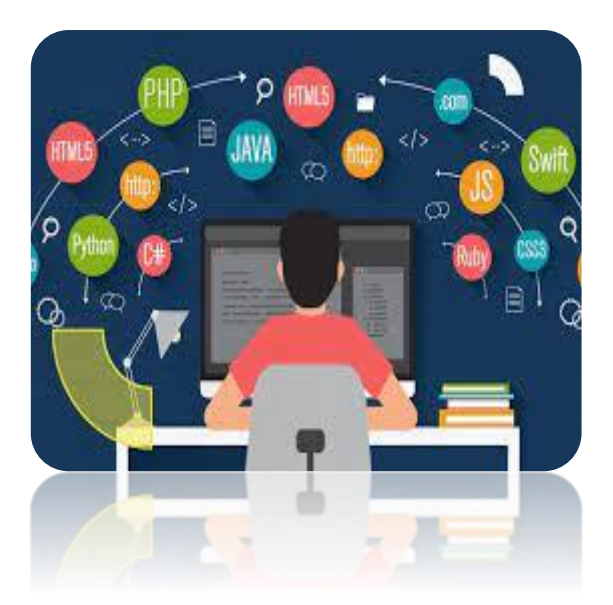

التطبيقات: هي البرمجيات المخصصة لأداء مهام معينة ، وهي أكثر أنواع البرمجيات انتشارًا **وتنو ًعا.**

امثلة عن التطبيقات المستخدمة:

- ❖ ( Word Microsoft .برنامج معالجة النصوص(.
- ❖ (Excel Microsoft .برنامج الجداول االلكترونية
	- ❖ ( Access Microsoft .برنامج قواعد البيانات (
- ❖ (PowerPoint Microsoft .العروض التقديمية (
- برنامج متصفح الانترنت) . Internet Explorer) . بو $\bm{\psi}$ 
	- ◆ (برامج متعددة الأغراضMultimedia)

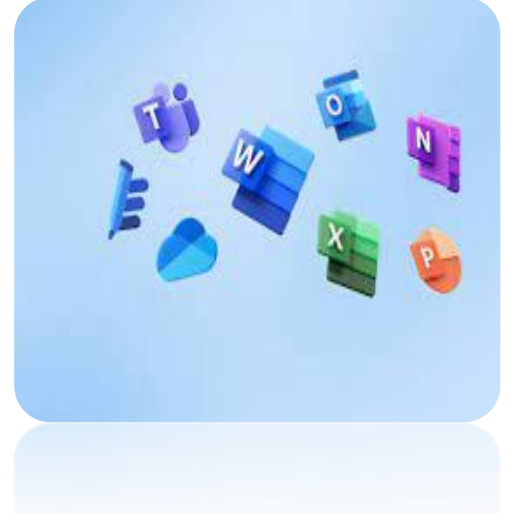

**مميزات الحاسوب** 

- ✓ السرعة.
- ✓ الدقة.
- ✓ إمكانية التخزين العالية.
- ✓ االقتصاد من ناحية التكلفة والوقت.
	- ✓ االتصاالت الشبكية ) االنترنت (

**قياس أداء أجهزة الحاسوب :** تقاس فعالية أجهزة الحاسوب وأدائها بعدة معامالت:

❖ سرعة وحدة المعالجة المركزية ❖ حجم الذاكرة العشوائية ❖ وسعة القرص الصلب

تعد **سرعة المعالج** هي أهم العوامل التي تتحكم في السرعة الكلية ألي حاسوب شخصي وهناك عوامل أخرى مهمة، وخاصة بالنسبة للحواسيب الشخصية المعتمدة على نظام ويندوز: كلما زاد حجم الذاكرة، زادت سرعة تشغيل النظام

كلما زادت سرعة تشغيل القرص الصلب، زادت سرعة تشغيل النظام

**أداء الحاسوب Performance Computer**

يقصد هنا سرعة إنجاز CPU للتعليمات أو العمل المطلوب, وتتحدد هذه السرعة بعدة عوامل منها:

1 -سرعة ساعة الحاسوبSpeed Clock

للحاسوب ساعة لها تردد معين, ينفذ الحاسوب تعليمة واحدة كل دورة, فكلما زادت دورات الساعة في الثانية زاد عدد التعليمات التي ينفذها CPU وبالتالي زيادة سرعة الحاسوب.

تصل سرعة الحاسوب الشخصي من 500 ميجاهرتز إلى 1000 ميجاهرتز.

#### 2 - سعة الذاكرة الرئيسيةMemory

قد تتحكم أحيانا بسرعة الجهاز, إذا كانت كمية العمل المطلوبة وحجم البرمجيات الالزمة إلتمامه أكبر من سعة الذاكرة الرئيسية سيضطر الجهاز الستخدام جزء من القرص الصلب كذاكرة افتراضية تحل محل الذاكرة الرئيسية الثانية وكما هو معروف فإن القرص الصلب أبطأ من الذاكرة الرئيسية مما يعني إبطاء اإلنجاز.

### $\rm Hard\ Disk$ سر عة القرص الصلب $-3$

سرعة التخزين وسرعة االسترجاع من القرص الصلب تؤثر على سرعة العمل في الحاسوب ذلك أنه يحتفظ بالبرمجيات و الملفات الالزمة, وتزداد سرعة القرص الصلب بازدياد معدل دورانه, كما أن سعة القرص تؤثر طرديا على سرعته ألسباب تقنية.

4 -سرعة النواقلSpeed Bus الناقل في الحاسوب يعمل عمل المراسل في المكتب فهو ينقل البيانات و األوامر بين أجزاء الحاسوب, إذن كلما زادت سرعته زاد إنجاز العمل.

5 -وجود بطاقة الرسومGraphics Acceleration

استخدام هذه البطاقة و التي لها معالج خاص و ذاكرة خاصة في صناعة المخططات يفرغ CPU لعملها األصلي وهو تنفيذ التعليمات و إتمام الحسابات مما يزيد في إنجاز العمل.

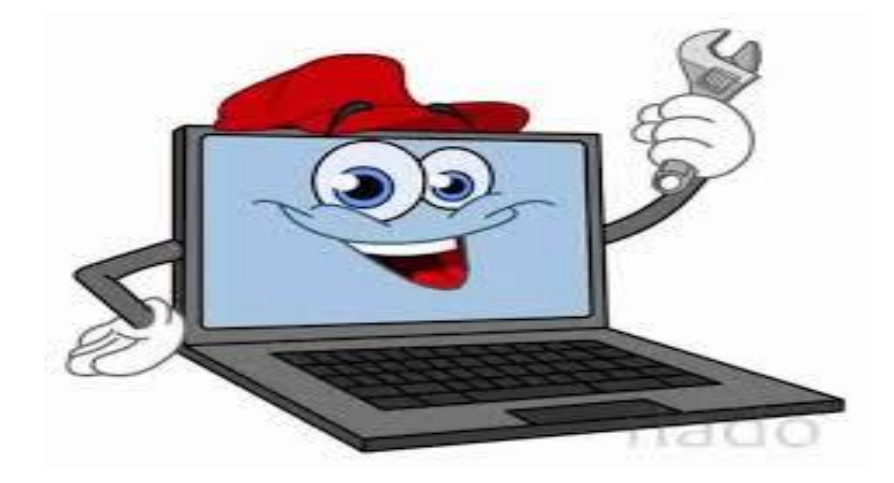

\***المحاضرات العملي \***

## سطح المكتبmode Desktop

يمثل سطح المكتب منطقة الشاشة الرئيسية التي تظهر أمامك ويعمل سطح المكتب في الكمبيوتر سطح يمكنك مزاولة أعمالك عليه فعند فتح برامج أو مجلدات فإن هذه البرامج والمجلدات تظهر على سطح المكتب ويمكنك أيضا وضع أشياء على سطح المكتب مثل الملفات والمجلدات وترتيبها بالكيفية التي ترغب فيها ويتم تعرف سطح المكتب بشكل أوسع بحيث يضم األيقونات Icons وشريط المهام Bar Task أسفل الشاشة , فتجد في سطح المكتب Desktop شريط المهام bar Task وزر قائمة ابدا الجديدة كما ستجد االيقونات ليكون سطح المكتب مكون من االتي:

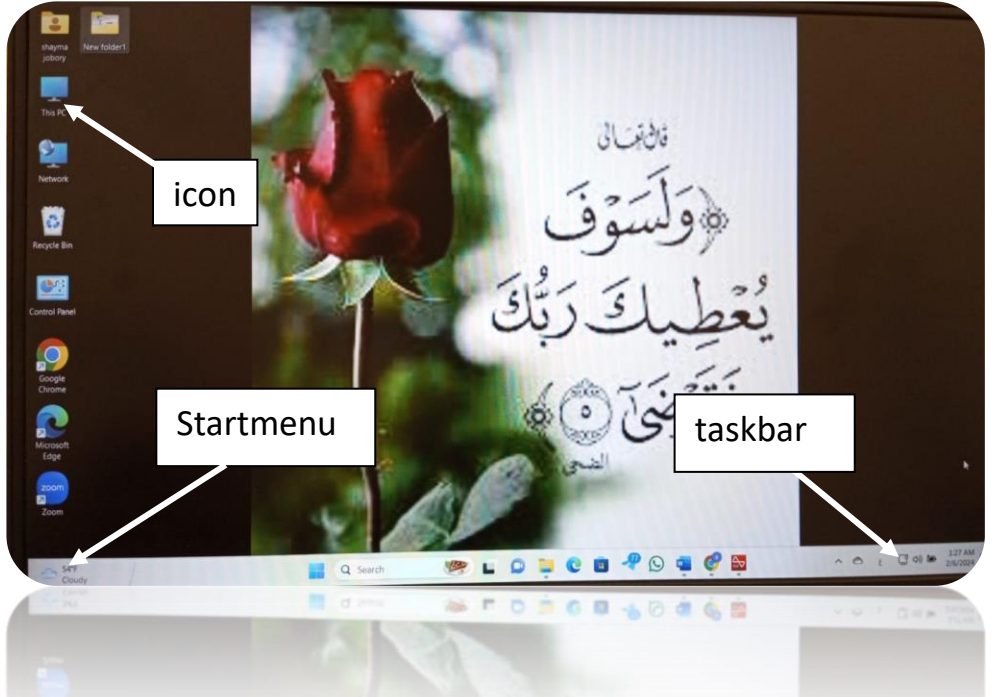

## **.1 شريط المهام Bar Task**

شريط المهام هو الشريط الأفقي الطويل الموجود في أسفل الشاشة بخلاف سطح المكتب الذي يمكن أن يختفي وراء النوافذ المفتوحة فإن شريط المهام غالبا ما يكون مرئية طوال الوقت ويتكون شريط المهام من أربع أقسام رئيسية هي:

### **الر،م االيمن جزء اإلعالمات Area Navigation**

وهو القسم الموجود في اقصى يمين شريط المهام Bar Task والذي يتضمن عادة PM | الساعة ورموز الصور الصغيرة التي تشير إلى حالة بعض البرامج التي تم تثبيتها على جهازك وبعض إعدادات الكمبيوتر التي تعتمد على الشركة المصنعة لجهازك وجزء تحديد لغة الكتابة ومعظم هذه الرموز تكون تلقائية ويتم اضافتها إلى هذا القسم من شريط المهام بمجرد الدخول الى الكمبيوتر وبعض البرامج التي تم تشغيلها فيما بعد من خاللك ومن المالحظ أنه عند تحريك المؤشر إلى أحد الرموز الخاصة ستشاهد اسم الرمز وبعض المعلومات عنة فعلى سبيل المثال تؤدي اإلشارة إلى رمز مستوى الصوت إلى عرض مستوى الصوت الحالي على الكمبيوتر كما تؤدي اإلشارة إلى رمز الشبكة إلى عرض معلومات حول ما إذا كنت متصلة بشبكة وسرعة هذا االتصال ومدى قوة اإلشارة

 $\bigcirc$  54% **HASH SLOUGEROGES**  $\begin{array}{c}\n\wedge\qquad \circlearrowright~~\text{in}~~\Box\text{ on}~~\Box\text{ and}\\
\end{array}$ 

كما قد يؤدي النقر فوق أحد الرموز الموجودة في منطقة الإعلام عادة إلى فتح البرنامج وتمكينك من اجراء بعض اإلعدادات عليه فمثال يؤدي النقر فوق التاريخ والوقت إلى ظهور نافذة التقويم والتي من خاللها يمكنك معرفة التاريخ والوقت الحاليين ايضا يمكنك التحكم في التاريخ والوقت الحاليين من خالل النقر على settings time and Date لتظهر اعدادات التاريخ والوقت كالتالي:

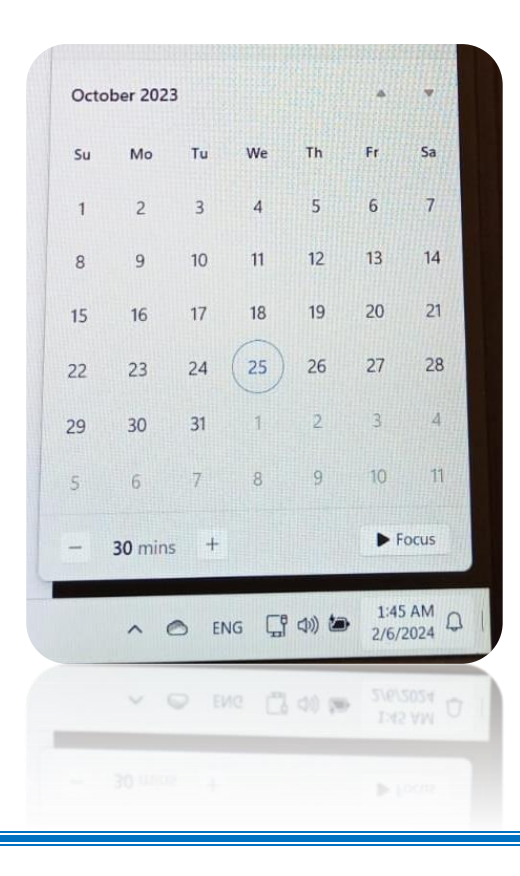

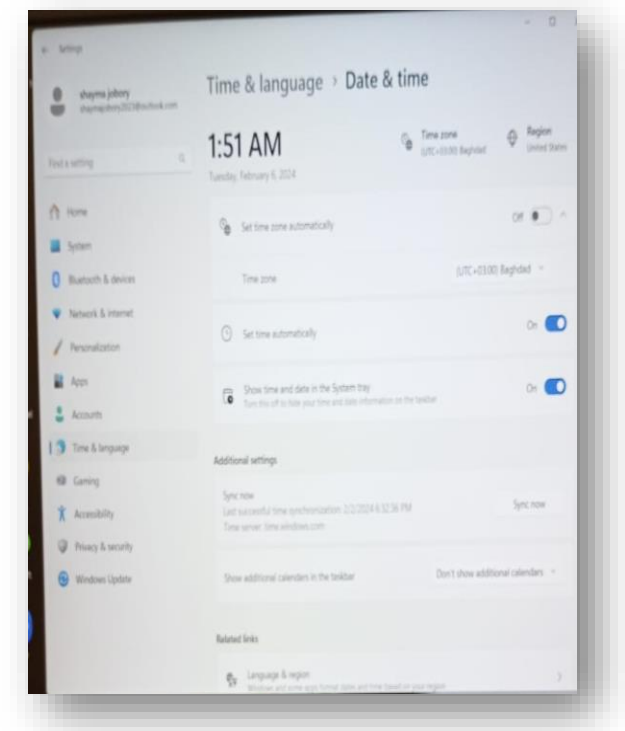

- -1اجعل الويندوز يقوم بتحديد الوقت تلقائيا حسب المنطقة الزمنية او تقوم انت بإعداده يدويا -2 جعل الويندوز يقوم بتحديد صيغة او شكل عرض الوقت -3 اضافات اخرى الى منطقة الساعة مثل إضافة توقيت اخر لمنطقة اخرى
- ✓ **تغيير ال اريخ والوقت :** ويمكنك من خاللها كتابة التاريخ والوقت الحالي كما هو موضح
	- بالشكل والنقر على Change إلعداد التاريخ والوقت الجديد.

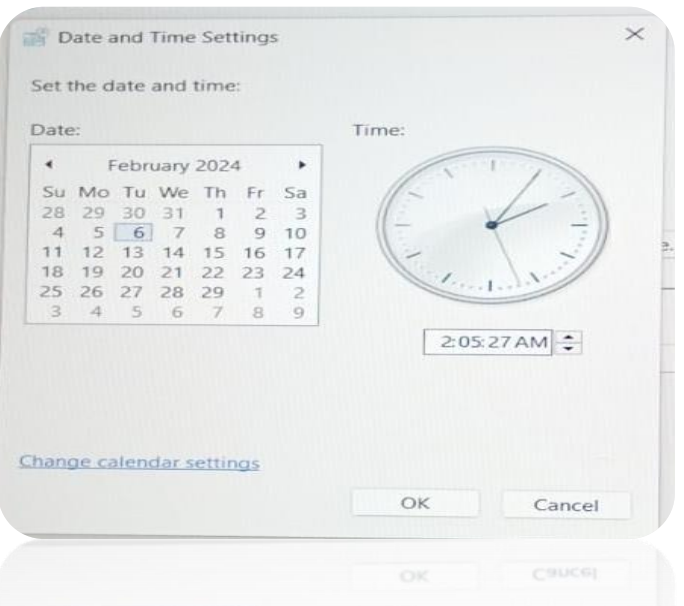

# **∕ تغيير تنسيق الوقت والتاريخ والارقام وتغيير** يوم بداية الأسبوع والوقت الحالي في شريط المهام من خالل التحكم في الخواص التالية :

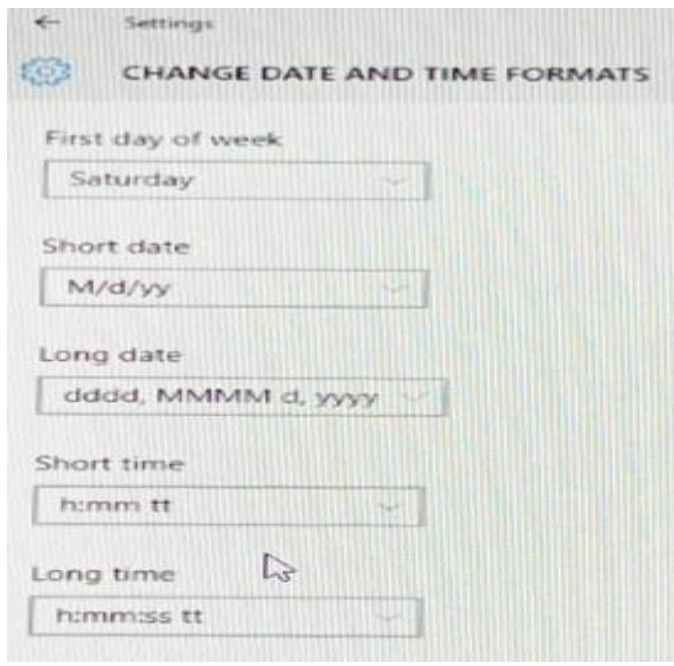

**-3إضافات اخرى ومنها يمكنك تغيير ك من** Region and Language ,Clock الساعة واللغة والمنطقة الزمنية . وتتمكن من خلال هذه الأداة من التحكم الكامل في تغيير التاريخ والوقت لنظام الويندوز لديك كما يمكنك من تحديد لغات الكتابة المراد العمل بها أيضا وتحديد المنطقة الزمنية لديك كالتالي:

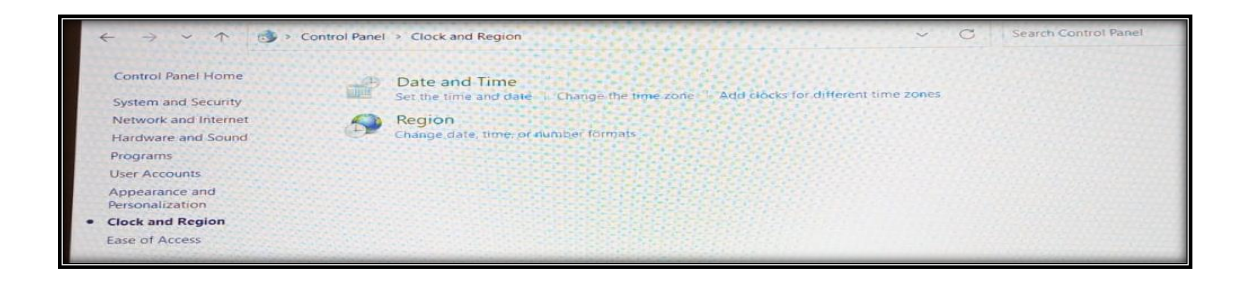

.2 التاريخ والوقت Time and Date تتمكن من خالل التاريخ والوقت ان تقوم بعمل االتي

✓ ت عيين التاريخ والوقت الحالي . ✓ تغيير المنطقة الزمنية . ✓ اضافة ساعات لمناطق زمنية مختلفة

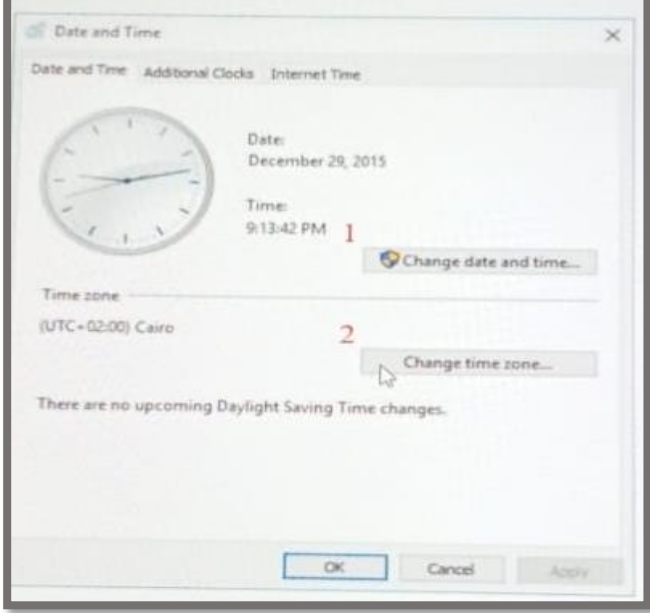

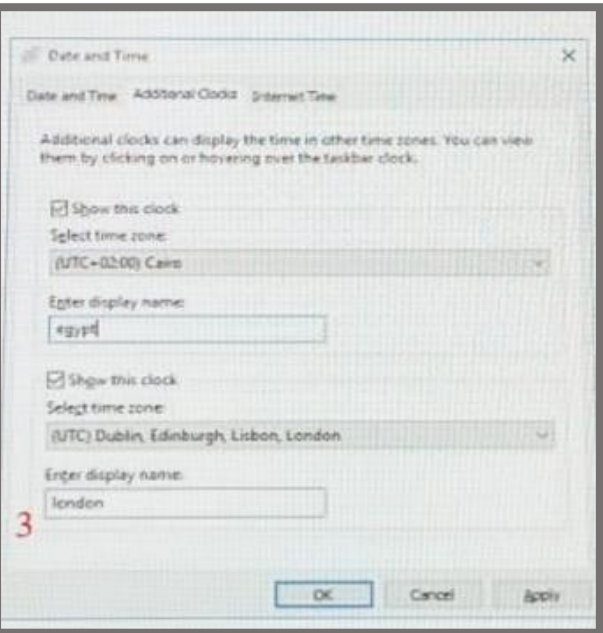

1 التغيير التاريخ والوقت الحاليين بجهازك. 2 التغيير وتحديد المنطقة الزمنية

3 اضافة منطقة زمنية ثانية وت*سم*يتها

❖ **تغيير اللغة language :** وتتمكن من خاللها عمل االجراءات التالية . تغيير اللغة حيث يمكنك تغيير لغات العرض والكتابة الى لوحة المفاتيح ويمكنك التبديل بينهما حسب اللغة المراد العمل بها.

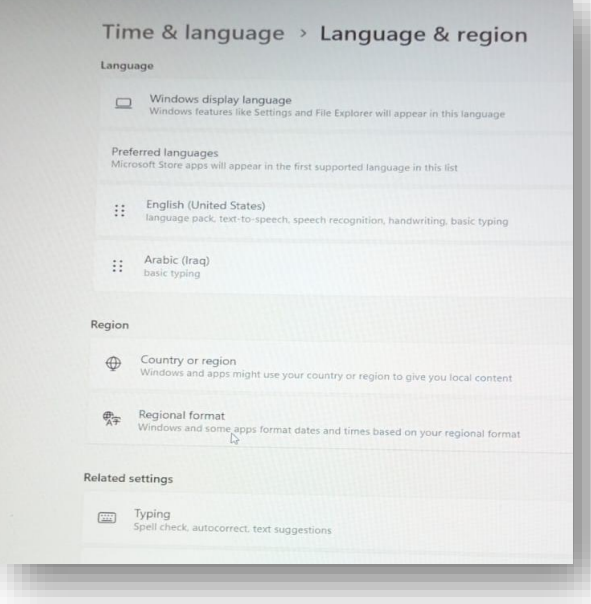

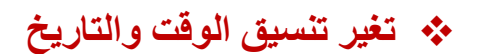

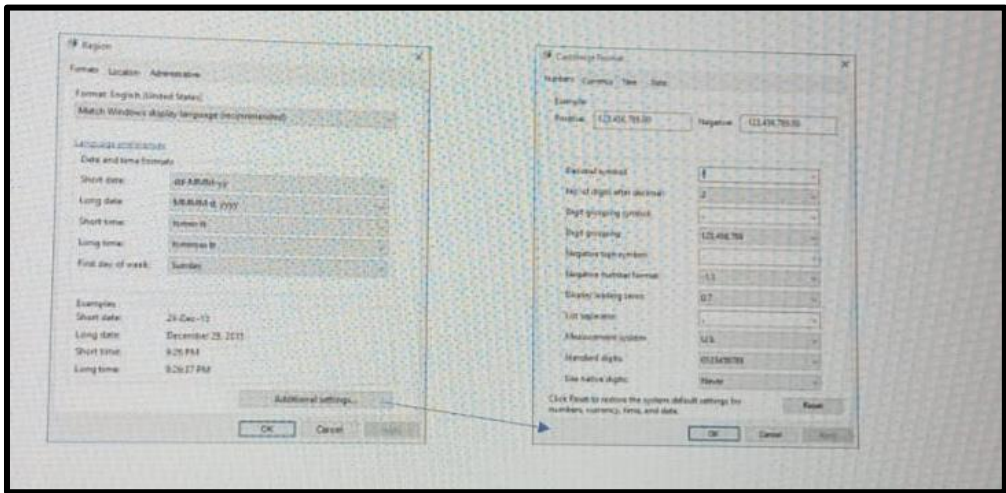

❖ **تغير الموقع الجغرافي :** التغيير وتحديد المنطقة الزمنية وقد يفيد تغيير المنطقة الزمنية الى USA الى تشغيل معظم البرامج بكفاءة والتي تعتمد على اعدادات اقليمية أمريكية

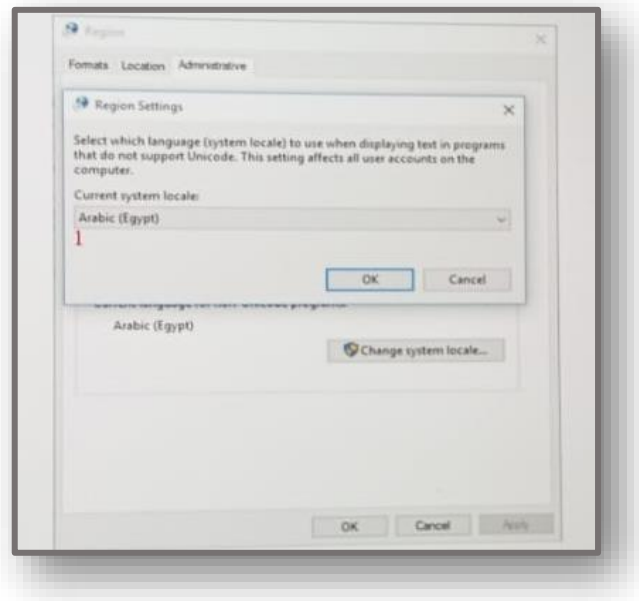

◆ ا**ضافة ساعات المناطق زمنية مختلفة :** تمكنك من إضافة توقيت جديد الى قائمة الساعة والتاريخ لديك

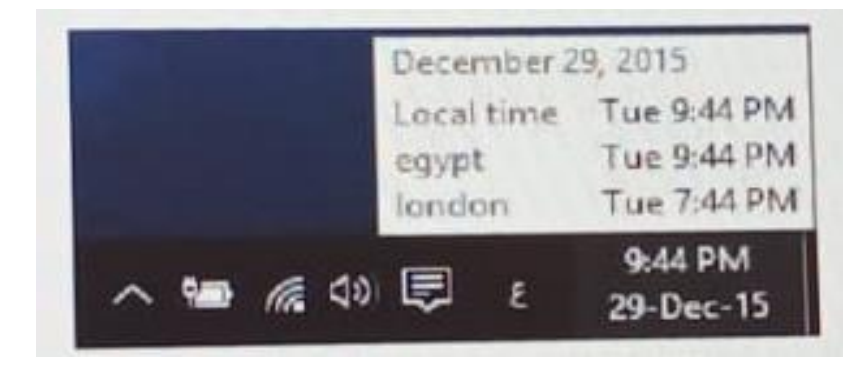

بعلك ثلبتل بن لغت ثلثية ربعلك<br>نكاء بنستمام ShifteAk<br>لرحة تمغلنج **ENG** English (United States) Arabic (Egypt)<br>Finitiv: (191) knybban  $^{\circ}$ Language pretimences  $\sim \mathbf{w} \cdot \alpha \Leftrightarrow \boxtimes \cdots \leftarrow \mathop{\mathrm{max}}_{\text{GUSOCS}}$ من ها بملكة المغول للإعدادات<br>نطلة واللغة والتي تملكا من نطير<br>الإجراءات التقية ها تقور جمع الفك الثبُنة .<br>جهاز كا ربعانك النتل بينهم بند<br>اللغة المراد الكلية ؟ z.  $+$ 1 2 2 3 2 2 2 **O** TIME & LANGUAGE **Conce direct** Country or region n & lange Without and your might war your country or registered give you **Superior Services** نتبز ضفنة ضفية Languages .<br>الفك الكلية المثبلة على الريفوز.<br>وملها يصا يمكان انسالة للذ الكلية Add a long-age to enal artificer in that I **Anti-angles** جنبدة رابيع منفعة 24 **Or thousand the State** عقف مرتبطة بالمنطقة الزمنية ولغة<br>الكلابة رئيع مسلمة 23 **Q** (mil to all Related settings Additional sizes, singulars  $+18.1$ **Clarie and Time** 

ڪة الواءِ

 $\mathbf G$ -1 'n.  $\blacksquare$ 

I R

يؤدي النقر على اللغة في شريط المهام اظهار لغات الكتابة

-1 **قائمة ابدأ Menu Start :** وهي القائمة التي يمكن عن طريقها الوصول الى مختلف البرامج والتطبيقات المثبتة وسيتم شرحها بالتفصيل الحقا.

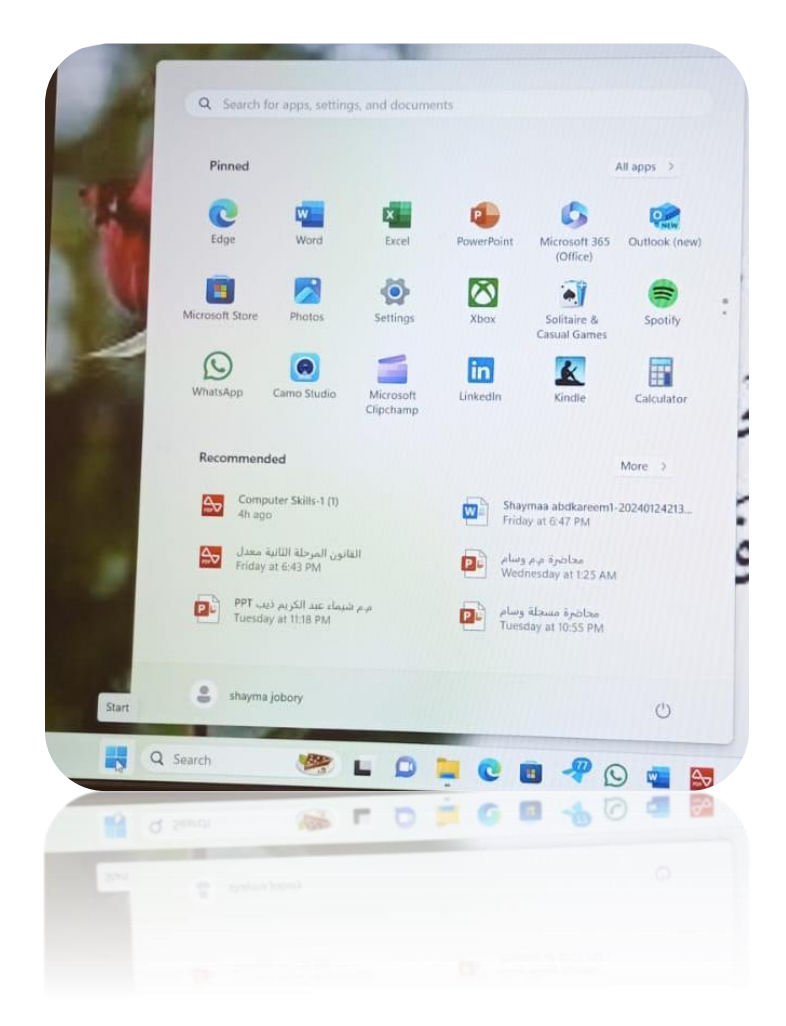

**3 -األيرونات Icons :** األيقونات هي مجموعة من الرموز عبارة عن صور صغيرة تمثل الملفات والمجلدات والبرامج والعناصر األخرى فعندما تبدأ تشغيل الويندوز للمرة الأولى ستشاهد رمزا واحدا على الأقل على سطح المكتب و هو رمز سلة المحذوفات قد يمكنك اضافة رموز أخرى جديدة إلى سطح المكتب تبعا الستخداماتك ويؤدي النقر المزدوج فوق أحد رموز سطح المكتب إلى تشغيل العنصر الذي يمثلها وفتحه وقد تتعدد انواع هذة الأيقونات الموجودة على سطح المكتب فمنها رموز تشغيل العناصر و االختصارات والمجلدات والملفات

يمكنك اختيار الرموز التي تظهر على سطح المكتب كما يمكنك اضافة رمز او ازالته في اي وقت ويفضل بعض الناس ان يظهر سطح المكنب خاليا اوغير مزدحم بااليقونات حيث يتم وضع بعض الرموز االيقونات القليلة او ال يتم وضع اي رموز اطالقا وعادة يستخدم وضع االيقونات للوصول السريع الى البرامج او الملفات التي يتم استخدامها بشكل متكرر فعند الرغبة في التمتع بإمكانية الوصول السهل من سطح المكتب إلى الملفات أو البرامج المفضلة لديك قم بإنشاء وهي عبارة عن رمز يمثل ارتباط إلى عنصر ما موجود بجهازك Shortcutاختصارات إليها وعند النقر المزدوج فوق اختصار يفتح العنصر وفي حالة حذف االختصار يتم حذف االختصار فقط وليس العنصر الأصلي ولكن في حالة مسح العنصر الأصلي نفسة لا يكون هناك أي قيمة لالختصارات ويمكنك التعرف على االختصارات من خالل وجود سهم في رموزها كما سبق ووضحنا ذلك .

يؤ دي النقر على رمز في شريط المهام في ويندوز 10 مركز العمل Center Action حيث انة مكان موحد لجميع إخطارات النظام والوصول السريع إلى اإلعدادات المختلفة ويظهر كنافذة تنزلق للخارج من جهة اليمين والتي تتمكن من خاللها من تخصيص بعض االجراءات السريعة كالتالي

### Windows Feedback ❖

من خالل نصائح أو إخطارات ويندوز Feedback Windows يقدم ويندوز 10 خدمة من حين آلخر كنصائح أو إرشادات من خالل ميزة اإلخطارات لها كبرامج الحماية وغيرها من التحديثات المطلوبة للويندوز وقد تتراكم هذه االخطارات وتصبح مزعجة ويمكنك مسحها من خالل Clear .all

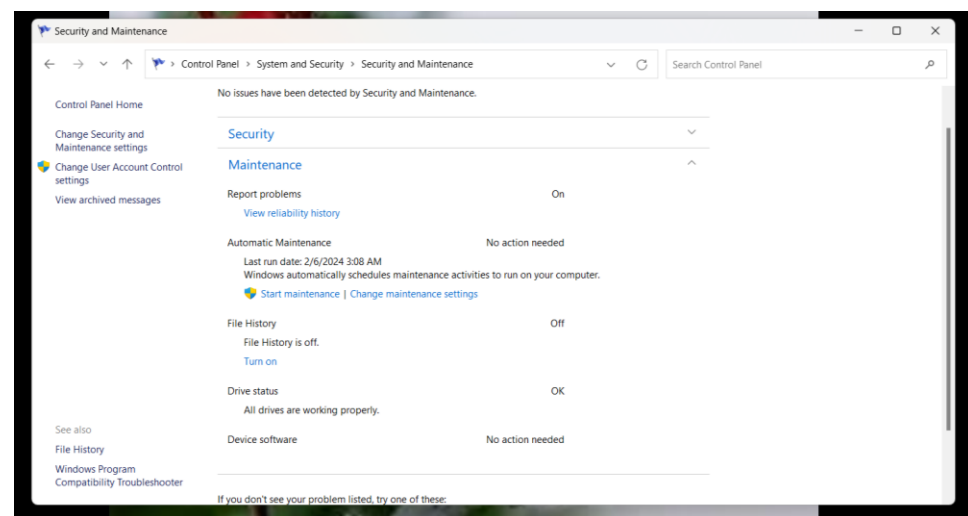

### Tablet mode ❖

تمكنك من تغيير سطح المكتب والتبديل إلى شاشة مترو المميزة الويندوز 8.1 للعمل عليها كشاشة لمس

### Connect ❖

تمكنك من االتصال ببعض األجهزة من خالل خدمة FI-WI

#### Note ❖

تتمكن من خاللها من إضافة المالحظات والمهام من خالل برنامج Note On

### All settings ❖

من خاللها تتمكن من الدخول الى اعدادات الويندوز

#### Battery saver ❖

تمكنك من اختيار خطة عمل االستهالك البطارية في حالة العمل على االجهزة المحمولة

#### VPN ❖

ومن خاللها تستطيع االتصال بالشبكة االفتراضية الخاصة وتمكنك من الدخول للمواقع المحظورة في منطقتك .

## **Bluetooth** ❖

تمكنك من مشاركة الملفات عبر خدمة البلوتوث مع الأجهزة الأخرى

## **Brightness** ❖

يمكنك من خاللها ضبط سطوع الشاشة

#### **Wi-Fi** ❖

تتمكن من خاللها من تشغيل الالسلكي Fi-Wi ويظهر بها اسم شبكة االتصال الالسلكي

## **Quiet hours** ❖

تستخدم للتبديل الى ساعات هادئة وهي ميزة إسكات اإلخطار

## **Location** ❖

وتتمكن من خاللها بالسماح بتحديد موقعك الجغرافي قد تكون هامة لبعض البرامج

## **Airplane mode** ❖

من خاللها تتمكن من إيقاف تشغيل Fi - Wi

يؤدي النقر على منطقة الصوت : في شريط المهام الى ظهور مؤشر مستوى ارتفاع الصوت لديك كالتالي :

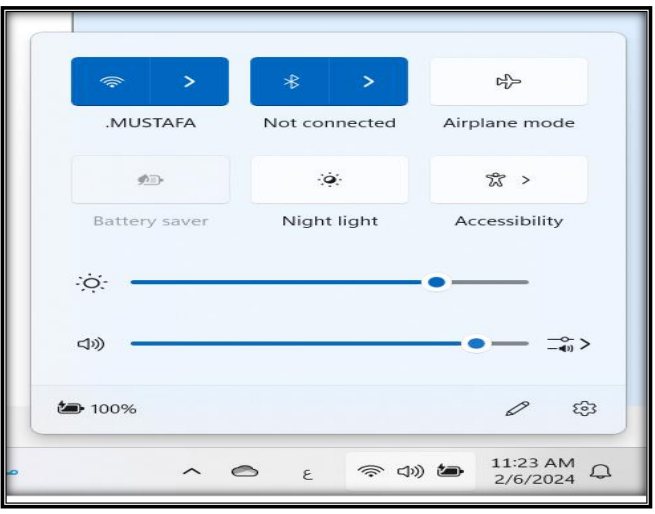

يؤدي النقر على مؤشر الشبكة الالسلكية والتي يمكنك الدخول على االنترنت عند اختيار احداهما وكتابة كلمة السر الخاصة بها كالتالي في شريط المهام الى ظهور الشبكات الالسلكية المتاحة

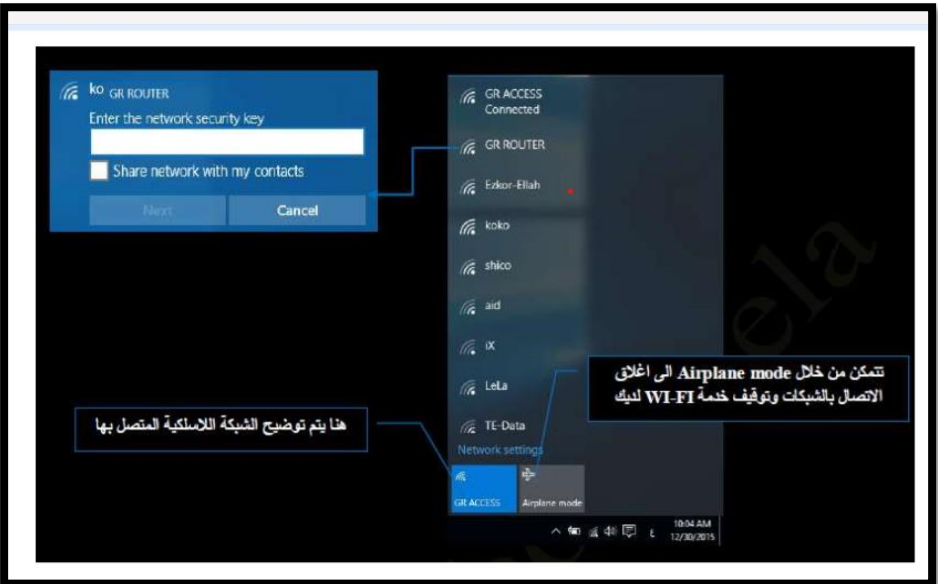

يؤدي النقر على مؤشر الطاقة في شريط المهام الى ظهور مؤشر مستوى شحن البطارية و مستوى االضاءة ومصدر الطاقة المتصل به كالتالي:

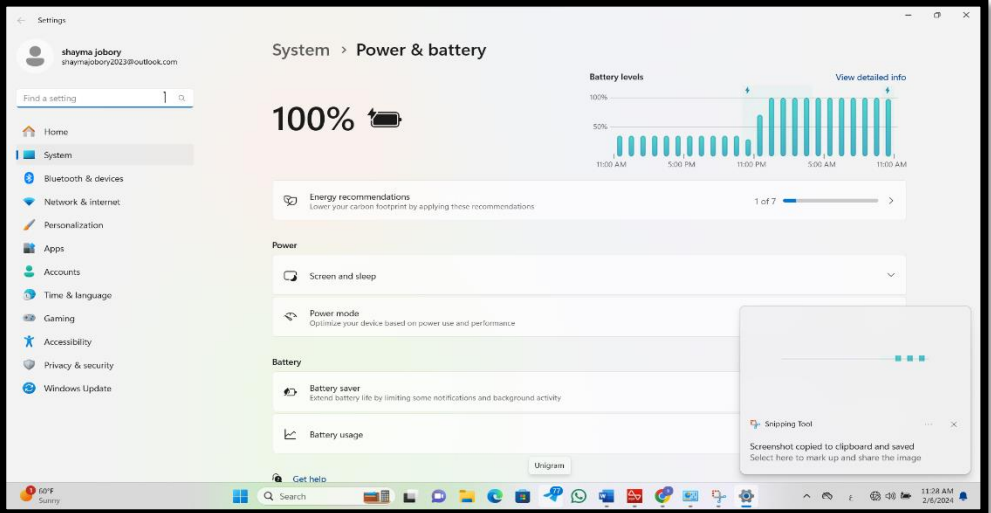

وبالنقر على العالمة السابق توضيحها يتم اظهار قائمة االشعارات و تحتوي على كافة البرامج المفتوحة الديك وتتغير هذه البرامج من جهاز الى اخر على حسب طبيعة البرامج المثبتة به والمستخدمة وبرامج الشركة المصنعة له . **الر،م األوسط الااص بالملفات والبرامج والمجلدات الم، ادمة buttons Taskbar**

هو القسم الذي يظهر البرامج والملفات المفتوحة ويتيح إمكانية التبديل بينها بطريقة سريعة ففي حالة فتح أكثر من برنامج أو ملف مرة واحدة يمكنك بسرعة جمع النوافذ المفتوحة وإظهارها على سطح المكتب ونظرا ألن النوافذ غالبا ما تغطي بعضها البعض أو تشغل مساحة الشاشة بالكامل فإنه يصعب أحيانا مشاهدة ما هو موجود أسفل النوافذ أو تذكر ما قمت بفتحه بالفعل ومن هنا تظهر فائدة شريط المهام فعند فتح برنامج أو مجلد أو ملف يقوم Windows بإنشاء زر يقابل هذا العنصر المفتوح على شريط المهام يعرض الزر رمزا مثل البرنامج المفتوح ويتكون هذا القسم من جزئيين هما

> ❖ اشرطة األدوات Toolbars ❖ البرامج والملفات والمجلدات المفتوحة والمستخدمة

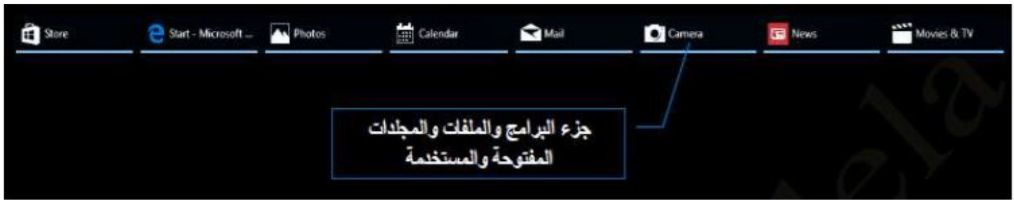

الحظ أنه يوجد لكل برنامج او ملف او مجلد الزر الخاص به على شريط المهام والذي يميزه عن غيرة بشكل رمزي و للتبديل من نافذة إلى نافذة أخرى قم بالنقر فوق الزر الموجود على شريط المهام الخاص بهذه النافذة التي تريدها ويمكنك التحكم في طريقة عرض البرامج المفتوحة وذلك بالنقر على منطقة فارغة على شريط المهام بزر الفأرة األيمن تظهر لنا قائمة تخصيص شريط المهام والتعامل معه كالتالي:

# ❖ **اشرطة األدوات Toolbars**

شريط الأدوات عبارة عن صف أو عمود أو مجموعة الأزرار أو الرموز التي تمثل مهام يمكنك إجراءها في برنامج ويمكن أن تظهر بعض أشرطة الأدوات على شريط المهام باتباع الخطوات التالية :

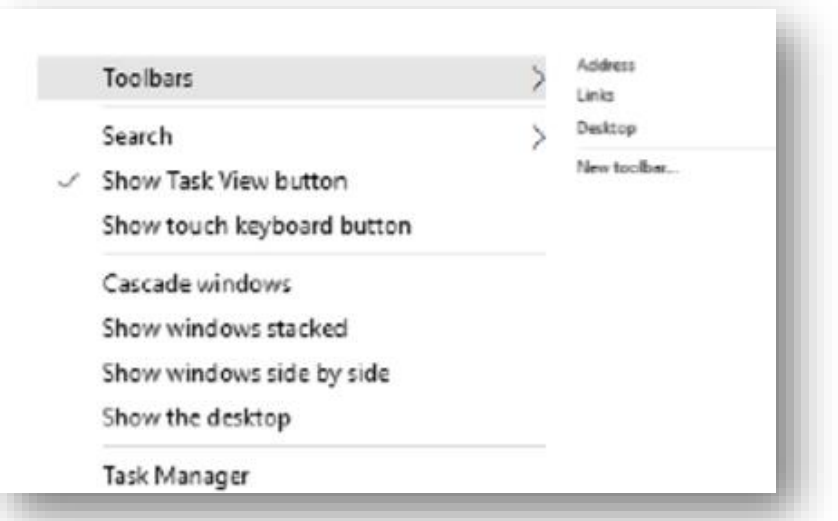

✓ انقر بزر الماوس األيمن فوق منطقة خالية على شريط المهام ✓ قم باإلشارة إلى أشرطة األدوات Toolbars ✓ انقر فوق أي عنصر في القائمة إلضافته أو إزالته

ومن انواع شرائط الادوات التي يمكنك اضافتها إلى شريط المهام

➢ شريط العنوان Bar Address : والذي يمكنك استخدامه كشريط عنوان للوصول الى أي مسار او عنوان على جهازك او من خلال الانترنت كالتالي :

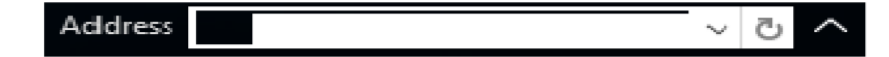

➢ شريط الروابط Links : وهو شريط يمكنك من الوصول السريع واستعراض بعض المواقع التي قمت بإضافتها في المفضلة من خالل متصفح االنترنت الخاص بك والموجودة في المسار.

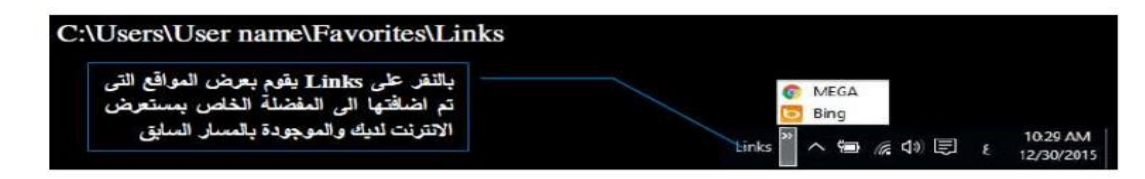

➢ شريط سطح المكتب Desktop : تتمكن من خاللها من عرض محتويات سطح المكتب كامال واالنتقال فيما بينهم

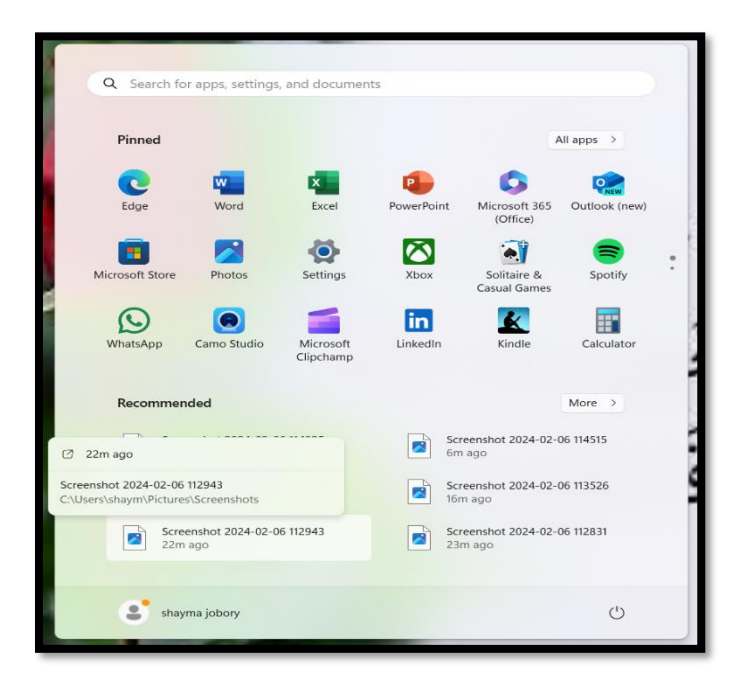

❖ بحث Search: تتمكن من خاللها من التحكم في اسلوب عرض االداة بحث والموجودة في شريط المهام كالتالي :

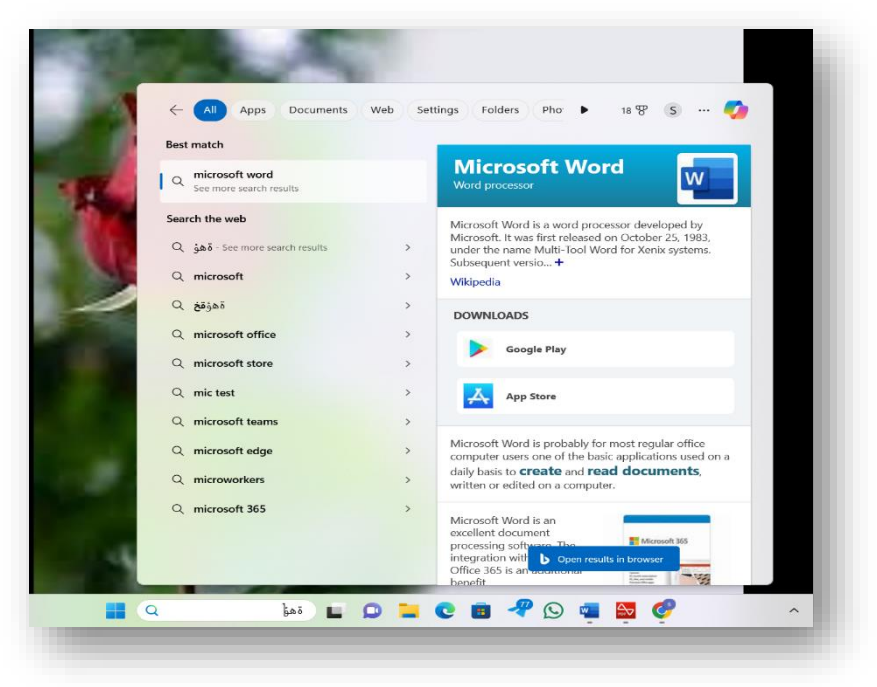

وتتمكن من خالل االداة بحث م من البحث عن أي شيء في أي مكان بجهاز الكمبيوتر والويب وذلك بكتابة ما تبحث عنه في مربع البحث على شريط المهام وسوف تحصل على اقتراحات وإجابات على أسئلتك وكذلك نتائج بحث من جهاز الكمبيوتر الخاص بك واإلنترنت كما يمكنك من خالل مربع البحث كتابة كلمة رئيسية أو طرح سؤاال وسوف تحصل على المساعدة من Microsoft وبهذا تستطيع العثور على المساعدة بشكل أسرع

❖ **اظهار او اخفاء عرض المهام button view Task**

button view Task يستخدم لعمل سطح مكتب افتراضي لبعض الوقت إلنجاز العديد من المهام بشكل أكثر كفاءة وتنظيم فمن خالله يمكنك العمل على اكثر من مشروع منفصل عن اآلخر وبمجرد التبديل بين اسطح المكتب المختلفة تستطيع الوصول إلى سطح مكتب جديد خالي تماما اال من العمل القائم علية فقط و لكن الحظ أن في كل سطح مكتب جديد سوف يتم مشاركة نفس الملفات والمجلدات الموجود كأيقونات على سطح المكتب االساسي لويندوز 10 الحصول على سطح مكتب جديد يتم اتباع التالي:

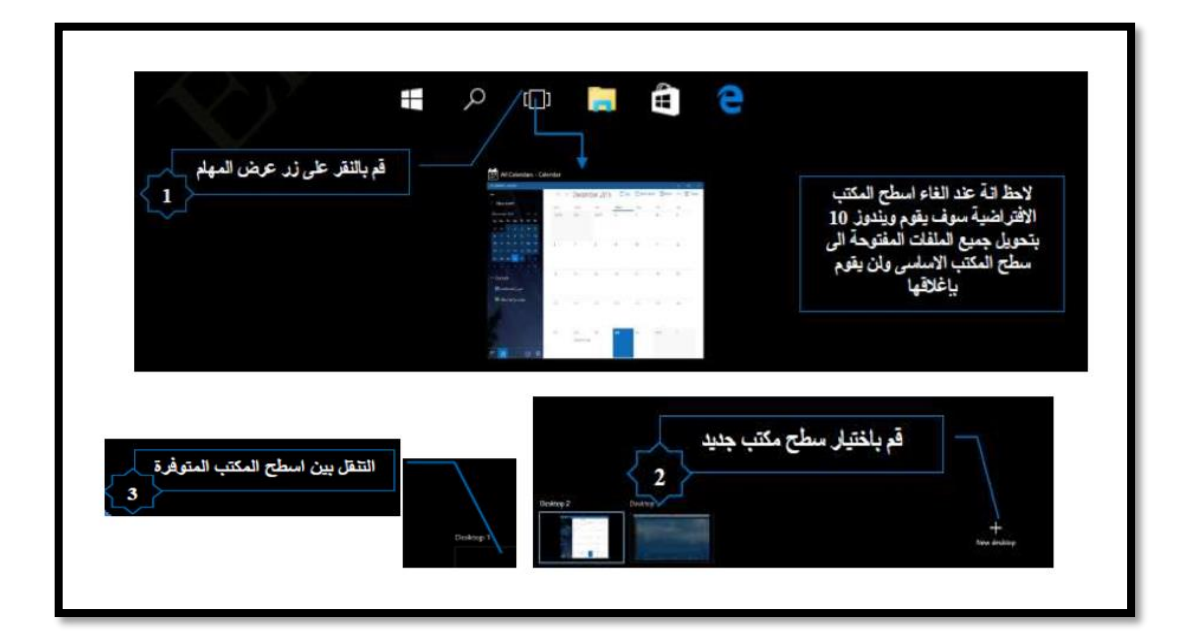